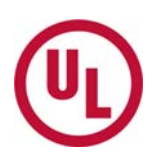

# **Quick Reference Guide – General**

## **UL CSDS Basics**

#### **What is UL CSDS?**

- The UL Collaborative Standards Development System (CSDS) was created to further enhance the maintenance of UL's existing standards and the creation of new ones.
- This process is accomplished through the distribution of proposals to revise a standard and the collaborative approval process surrounding it, as well as the collaboration around any number of topics. As a participant you may use this site to view information regarding UL standards and meetings, to comment and/or vote on proposals or to propose changes to a standard via a proposal request.

#### **How do you participate in the CSDS?**

- To fully participate using UL's CSDS system you need a user account.
- You can participate by submitting Proposal Requests; viewing Meeting Topics and submitting your attendance requests; and commenting on proposals in areas you have access to.

#### **Is there Online Help Available?**

 Yes. Click on the "Help" pulldown menu in CSDS and then click on "CSDS Help" to access a pagespecific online version of the Help.

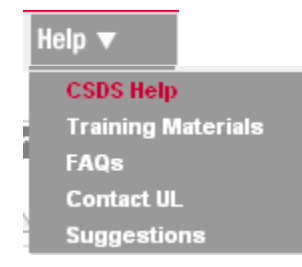

 In addition, before you log into CSDS, there is a "Learn More About the STP Process" link under the "**Not a CSDS user? Here are items you have access to and how to become a CSDS user.**" heading on the left side of the CSDS Home Page. This link provides information on UL's Consensus process.

UL Collaborative Standards Development System (UL CSDS) Quick Reference Guide – General Issued: 10/2004, Updated 12/2011 Page 1 of 14

Not a CSDS user? Here are items you have access to and how to become a CSDS user.

- . Use CSDS and Participate in the UL Standards Development process Don't have an account to access CSDS? Learn how to participate in the UL Standards development process.
- . View a list of Proposals for Comment A complete list of the proposals available for comment. Not a CSDS user? Purchase any of these proposals for access to the work area to submit comments.
- . View Upcoming STP Meetings A complete list of the upcoming STP Meetings.
- . Submit a Proposal Request Login and use the proposal request form. If you do not have a CSDS username and password, create an account so you can submit a proposal request to UL for review.
- Request a New Standard to be Developed Submit a request for a new standard to be developed.
- Learn More About the STP Process See our help available.

## **Creating User Account and Log In**

#### **How do I create a user account?**

**1.** If you are not logged in as a User of the system, when you select *Submit a Proposal Request* from the Proposals pulldown menu or *Submit Request* in the Public Announcement window, you will be redirected to login the system. If you do not have a User account you may create one by clicking **Create User Account**  found in the wording for New Users above the Login box. This will take you to the User Registration page.

#### **Current Users:**

If you already have a CSDS user account use the Username and Password information provided for you in the "Welcome" e-mail. It is strongly recommended that you change your password after accessing the site.

#### New Users:

If you would like to submit a Proposal Request or request to attend a meeting, click Create User Account to create a user account profile.

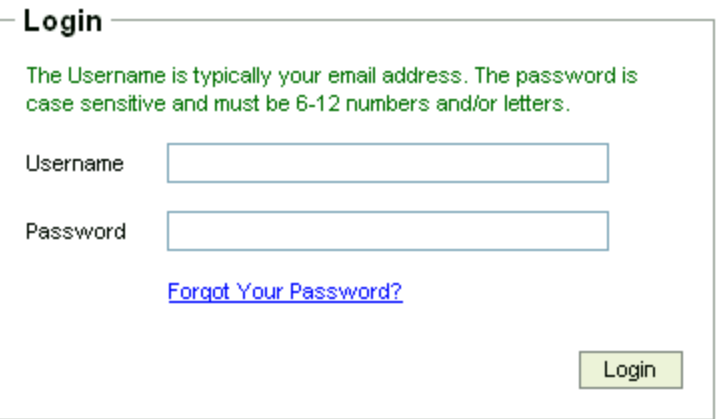

**Tip:** The only way to get the option Create User Account area is to select *Submit Proposal Request* from the Proposals pulldown menu or submit a *Request to Attend a Meeting*.

**Tip:** Only individuals that have NOT been provided with a CSDS Username and Password should create a User Account.

## **2. Fill in all required fields.**

Enter your *First Name*, *Last name* and *Organization*

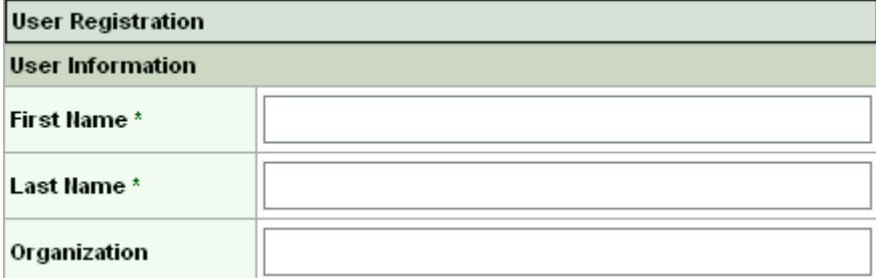

Enter a *Username* and *Confirm Username* by retyping it.

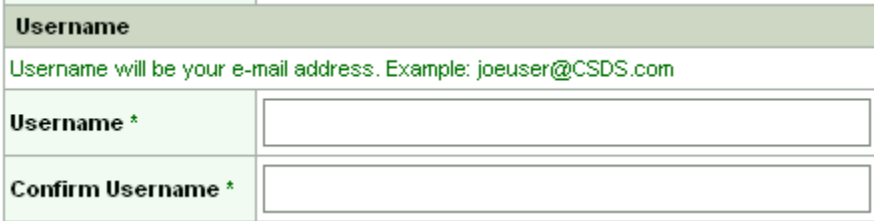

Enter a *Password* and *Confirm Password* by retyping it.

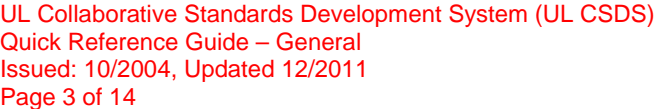

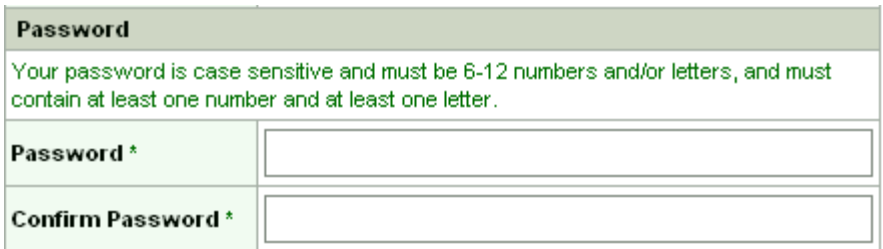

Select your *Language*, this will show all instructions in the selected language. Currently only English or Spanish can be selected.

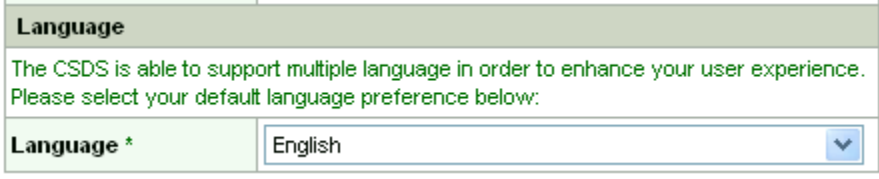

#### **3. Click Save** or **Cancel.**

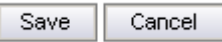

## **How Do I Login?**

• Enter your Username and Password.

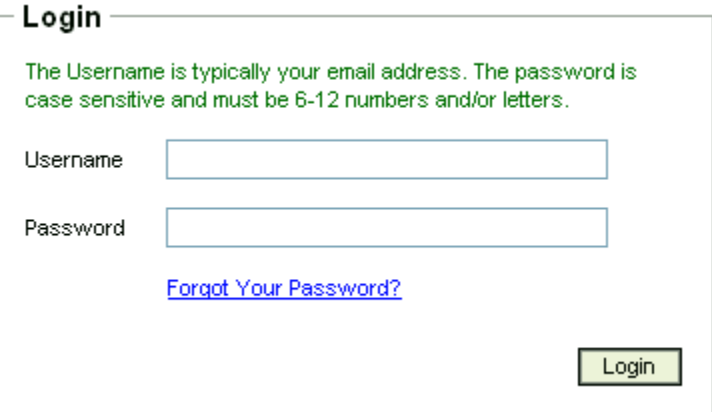

**Tip:** If you are already a user, your username and Password were provided in your UL CSDS Welcome email or the ones you set-up during a previous login. . The first time you log into the system, you will be prompted to change the password. Please select a password consisting of 6 – 12 alphanumeric characters for this purpose. The password is case-sensitive.

UL Collaborative Standards Development System (UL CSDS) Quick Reference Guide – General Issued: 10/2004, Updated 12/2011 Page 4 of 14

## **Proposal Requests**

## **How do I submit a proposed change to a UL Standard?**

 Select the **Submit Proposal Request** function from the Proposals pulldown menu, and fill in the required fields in the form that appears.

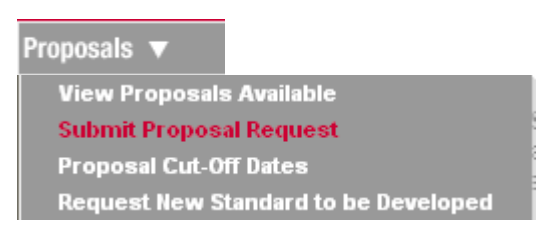

**Tip:** Make sure you are logged into CSDS first. If you do not have a user account, you will be prompted to create one.

- Enter *Subject of Proposal*, which should include text summarizing the nature of the proposal.
- Enter the *Standard* for which you would like to suggest the proposed change. To do this, use the magnifying glass to search for valid UL Standard Numbers.
- Enter the *Rationale* for the proposed change.

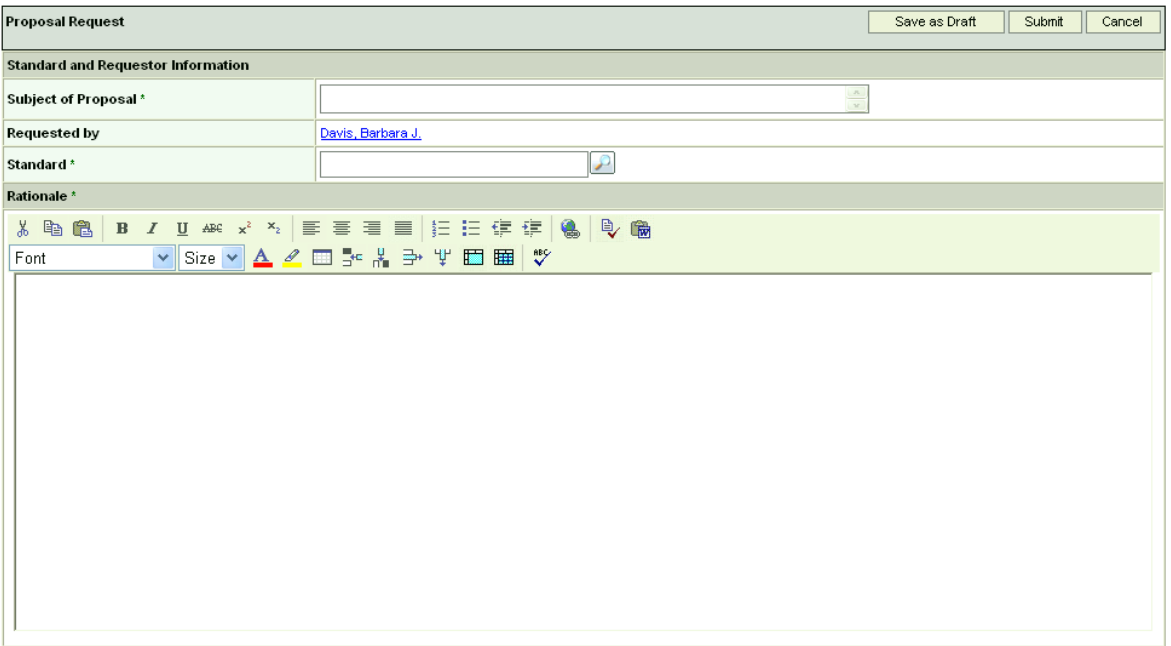

Enter the *Proposal Text*. This is the proposed change that you would like to submit.

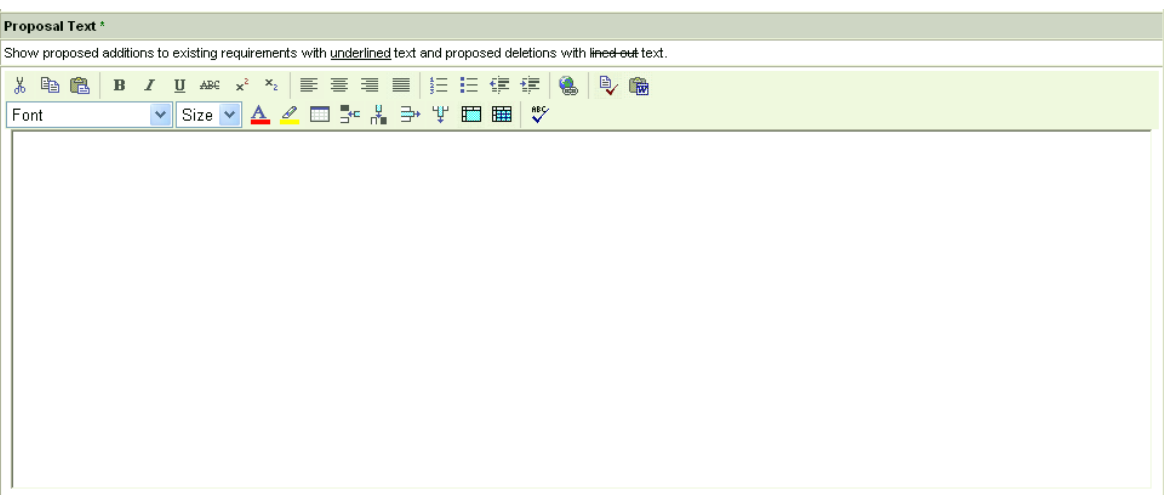

- Attach any Supporting Documentation by using the *Add File* feature.
- Click **Save as Draft** to review or finish the proposal at a later date, Click **Submit** to submit the Proposal Request to UL, or Click **Cancel** to terminate the Request.

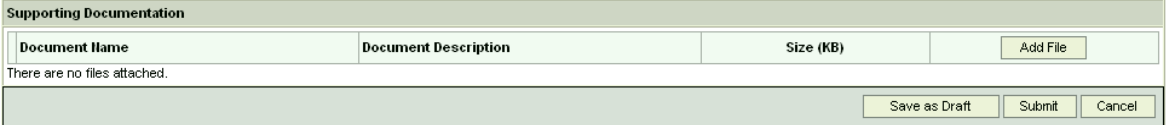

**Tip:** It is recommended that you compose your proposal Rationale and revised text outside of CSDS, for example, in Word, and then cut and past the proposal information into the CSDS Proposal Request form. The CSDS program will timeout after a period of inactivity and any proposal text not saved as a draft could be lost.

#### **Do I have to use UL CSDS to submit a proposal?**

Yes. You must use UL CSDS to submit any proposed change to a UL standard.

#### **How long are draft Proposal Requests held in the system?**

A draft will be deleted only if it is inactive in the system for 30 days.

#### **Do I see all Requests for Proposals submitted to UL?**

- No, you only see those Proposal Requests that you submit.
- If you are a subscriber to a standard, then you will see other individual's proposals when they are put into a Proposal Review Work Area, at which time you will be able to comment.

#### **What are the Proposal Request status terms?**

**Accepted –** A Proposal Request (PR) that has been determined to be fully developed, with a rationale and proposal in legislative text, and submitted for the correct standard is identified as "Accepted" for inclusion in the next Proposal Review Work Area. This can be changed to the following statuses: Processed, Forward To Task Group, and Returned. In addition, at this status, the PR can be copied (by the Owner) or withdrawn (by the Proposal Submitter).

**Copied –** This function can be used by the owner to create a PR with the status of "New" in a different Proposal Request Area when the same PR applies to more than one standard. This function can be used from the following statuses: New, Pending, Accepted, Processed, Forwarded to Task Group, and Noted for Editorial Revision.

**Draft** – A Proposal Request that is able to be edited by Proposal Submitter, and has not yet been formally submitted. A PR can be returned as a draft or saved as a draft (a work in progress to be submitted later). If a PR remains in draft form on the system for 30 days, it will be deleted automatically. Using the "Submit" function changes the status to "New."

**Forwarded to Task Group** – The Proposal Request Area Owner or Proposal Request Area Host has the option of forwarding the Proposal Request to a task group if it is determined that the PR is not fully developed, but the concept is supported. However, in order to set the status to Forward, a Task Group Work Area must already be established. This can be changed to the following statuses: Pending, Accepted, Processed, Noted for Editorial Revision, and Moved. In addition, at this status, the PR can be copied (by the Owner)

**Moved** – The Proposal Submitter identifies which Standard the Proposal Request applies to when the PR is prepared. In some cases, the Proposal Submitter may identify the wrong standard number on the PR. The PR is moved to another standard's Proposal Request Area and marked with a status of "Moved" in the original Proposal Request Area. Once moved, a new PR is created with the status of "New" in the other Proposal Request Area. The original PR cannot be acted on.

**New** – A Proposal Request that has been formally submitted and stored in Proposal Request Area . This can be changed to the following statuses: Returned, Pending, Accepted, Processed, Noted for Editorial Revision, Forward to Task Group, and Moved. In addition, at this status, the PR can be copied (by the Owner) or withdrawn (by the Proposal Submitter).

**Noted for Editorial Revision –** This status is selected when a Proposal Request is received for an editorial change that does not require balloting. UL staff may refer to the Editorial versus Substantive Comment document for guidance on how to make this determination. The change may be included with other balloted proposals or processed as separate revisions without proposal. Once the status has been set to "Noted for Editorial Revision" it can only be copied (by the Owner).

**Pending** – A Proposal Request can be "Pending" for various reasons including when it relates to a harmonized standard and the proposal is required to be approved by the THC or when the proposal is to be discussed as part of a meeting. This can be changed to the following statuses: Returned, Accepted, Processed, Forward To Task Group, Noted for Editorial Revision, and Moved. In addition, at this status, the PR can be copied (by the Owner).

**Processed** – Work is being started to include the Proposal Request in a proposal for the standard, whether for ballot or preliminary review. Once the status has been set to "Processed," it can only be copied (by the Owner).

**Returned** – The Proposal Request has been reviewed by the Proposal Request Area Owner or Proposal Request Area Host and returned to the Proposal Submitter for one of several reasons. The most likely reason for returning the PR is that it is not fully developed, however, the Proposal Request Area Owner or Proposal Request Area Host can also enter other reasons for returning the PR. Once returned, a new PR is created with the status "Draft." The original PR cannot be acted on.

**Withdrawn** – The Proposal Submitter has indicated that the Proposal Request is no longer necessary. Once the status has been set to withdrawn, the PR cannot be acted on.

## **Meeting Areas**

#### **What types of Meeting Areas are there?**

- **Industry** This Meeting Area would be used by UL to discuss certification issues or other industry specific issues. UL would also use this area for Meetings on standards that are not covered by an STP.
- **STP** This Meeting Area is used for STP Meetings.
- **THC** This Meeting Area will be used by the THC.
- **Task Group** This Meeting Area is for STP Task Groups as well as any other group that does not fall into the categories above.

#### **Where will I find a STP Meeting Agenda or other Agenda?**

- If you are an STP Member or a Standards Subscriber covered by this STP you will get a CSDS email announcement when the STP Meeting Agenda is posted and this will have a link to the STP Meeting Agenda.
- You will get a CSDS email announcement when the Meeting Agenda is posted in the Meeting Area for any Meeting Area you are invited to.
- Once posted the Meeting Agenda will be able to be viewed from the Quick View menu within the Meeting Area.
- If you are not an STP Member or a Standards Subscriber covered by this STP, you are able to view the agenda by selecting "Meetings" from the STP Info pulldown menu, selecting the meeting you are interested in, and clicking on "View Meeting Agenda" in the popup window.

#### **How do I Request to Attend an STP Meeting?**

- Select "Meetings" from the STP Info pulldown menu.
- Scroll your mouse over the STP Meeting that you would like to attend and click the left mouse button.

## STP Info ▼ **Meetings Rosters ANSI/UL STP Regulations Standards Technical Panel (STPs) STP Call for Members STP Code of Ethics**

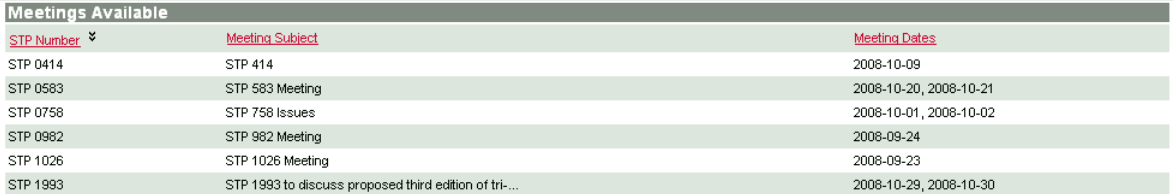

Select *Submit Request* to request to attend an STP Meeting.

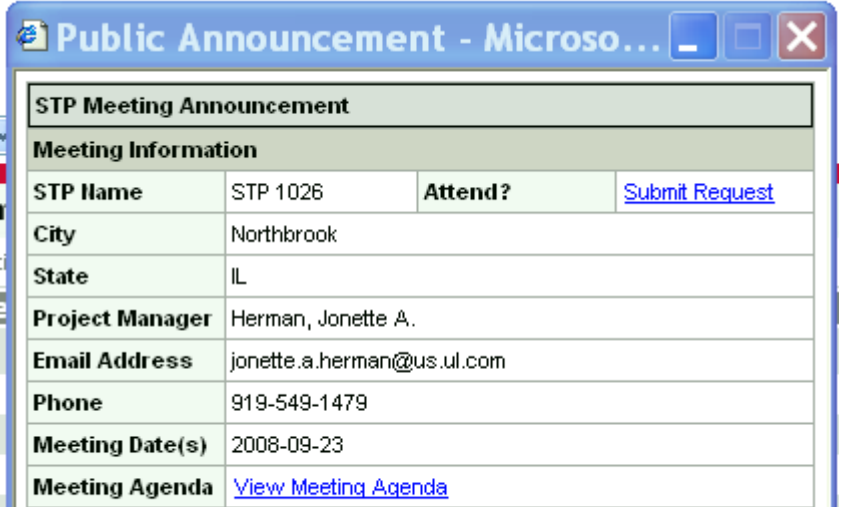

Close this window

Provide *Reason for Attending* and click **Update**.

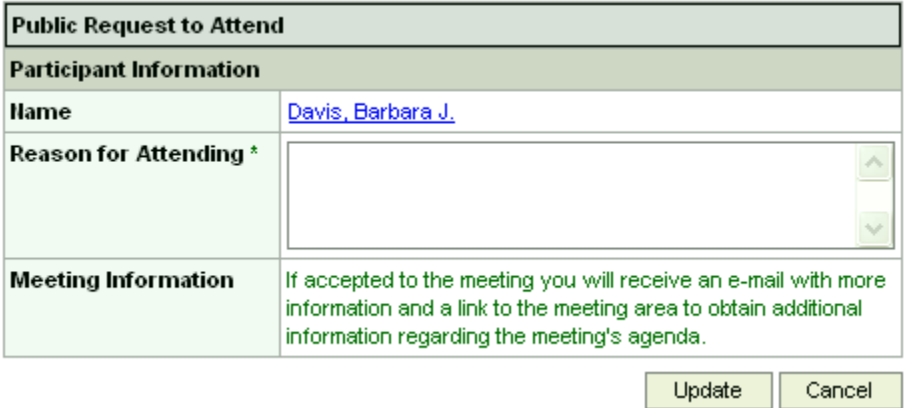

## **How do I let the Meeting Owner know I will be attending a Meeting, I was invited to?**

- All individuals invited to the meeting should log into CSDS and indicate whether or not they will attend the meeting, their preferred name for the name badge and if they would like to send a Substitute in their place if they cannot attend the meeting.
- From your Meetings tab you can click on the "Accepted" or "Declined" radial button to indicate your attendance. This will open the Meeting Response form. Fill in the appropriate information and click the Submit button.

UL Collaborative Standards Development System (UL CSDS) Quick Reference Guide – General Issued: 10/2004, Updated 12/2011 Page 9 of 14

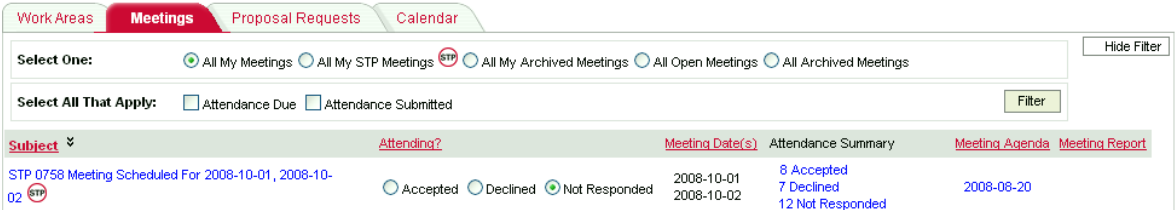

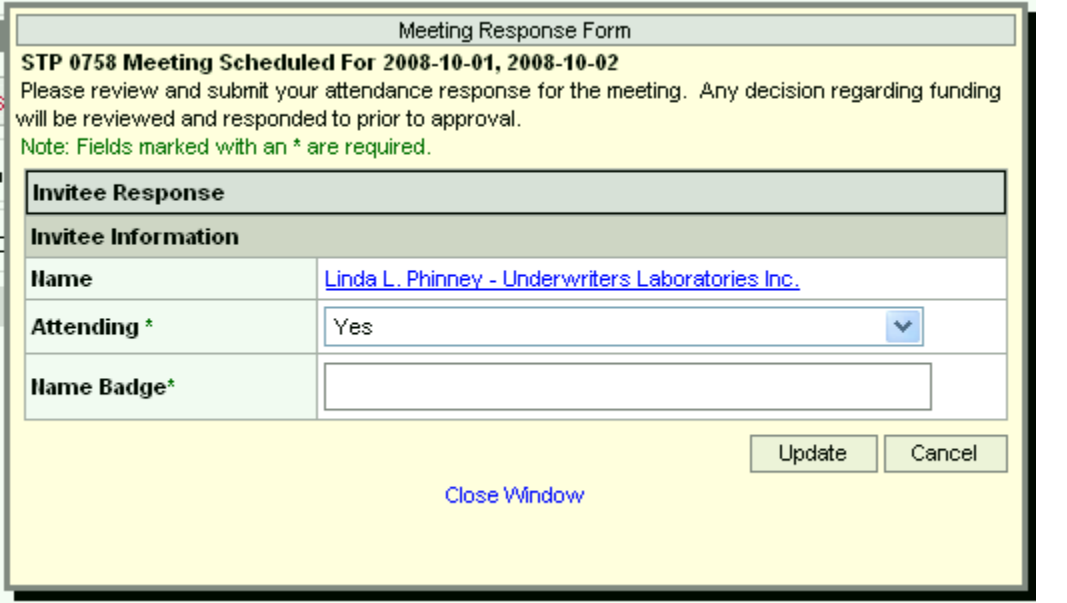

 If you are already in the Meeting Area in CSDS, click on the My Attendance tab to access the Invitee Response form.

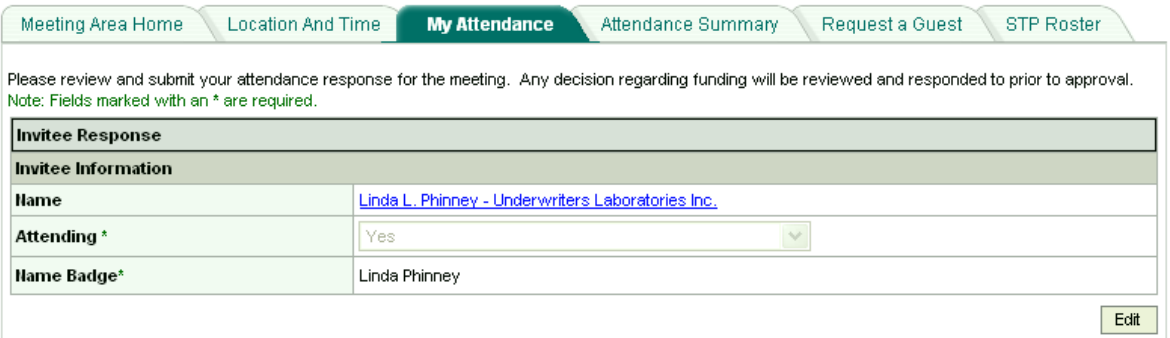

## **Work Areas**

#### **What are the Work Area Types?**

- **Proposal Review** This work area allows users to review, vote (if applicable), comment, and post responses to comments on proposals to UL Standards. If it is a UL Standard covered by an STP there may also be balloting of the proposals.
- **Re-circulation** This work area is used to re-circulate proposals and/or responses to comments.
- **Comment Resolution** This work area is used for collaborating on draft responses or draft proposals that are a result of comments from a Proposal Review or a Re-Circulation Work Area.
- **THC** This area is used for Technical Harmonization Committees to review materials, comment and respond to comments.
- **General**  This area is used for all other collaborations. This may include but is not limited to code change, effective dates, guide card change, IEC groups, Interoffice review, SIs, TAGs, Task Group review, UL's review of another organizations standards, and US National Committees.

#### **How do I comment on Proposals?**

- All Work Area types allow for commenting.
- From the User Home select the Word Areas tab to view your available Work Areas.
- Select the Work Area by clicking on the **Name** of the desired Work Area. Selecting the desired Work Area will take you to the Work Area Home, and will display the Summary of Topics for the document posted.

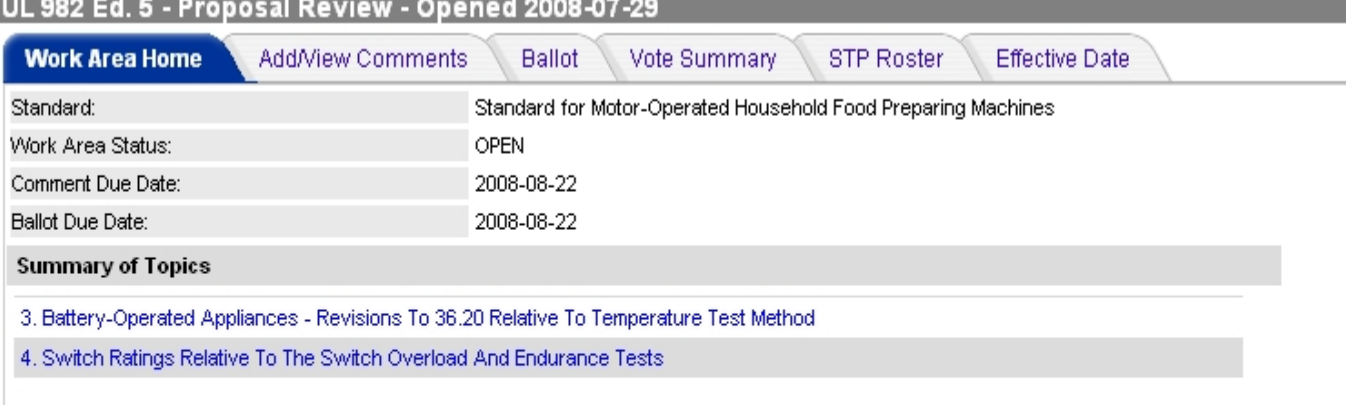

Please note that proposed requirements are of a tentative and early nature and are for review and comment only. Current requirements are to be used to judge a product until these requirements are published in final form.

For your convenience in review, proposed additions to existing requirements are shown <u>underlined</u> and proposed deletions are shown l<del>ined-</del> e<del>ut</del>. For Proposed New Editions, the proposed changes from the previous edition may be indicated by an underline for additions and l<del>ined-out</del> for deletions to existing requirements.

- View each topic within the Summary of Topics by moving your mouse over the desired topic. Once highlighted, **click on the topic** you wish to open.
- Alternatively, from the list of Work Areas, click on the Add/View Comments link to go directly to the Add/View Comments tab in the Work Area. Then click on the desired Topic in the left pane to view the desired proposal and any existing Comments. An "Add Comment" button will be available.
- Within the topic, comments may be submitted at any level. The document tree on the left side of the screen lists specific portions of the proposal topic in which comments may be made. A comment may be submitted for the entire topic you are viewing on-screen by selecting the topic in the document tree. However, if your comment is specific, and pertains to a single paragraph, table or

UL Collaborative Standards Development System (UL CSDS) Quick Reference Guide – General Issued: 10/2004, Updated 12/2011 Page 11 of 14

figure, a comment may be submitted at that level as well by selecting the appropriate portion of the proposal topic. Each topic title, as well as each paragraph number, table number and figure number includes an "Add Comment" button in the proposal, to **add a comment select this button.**

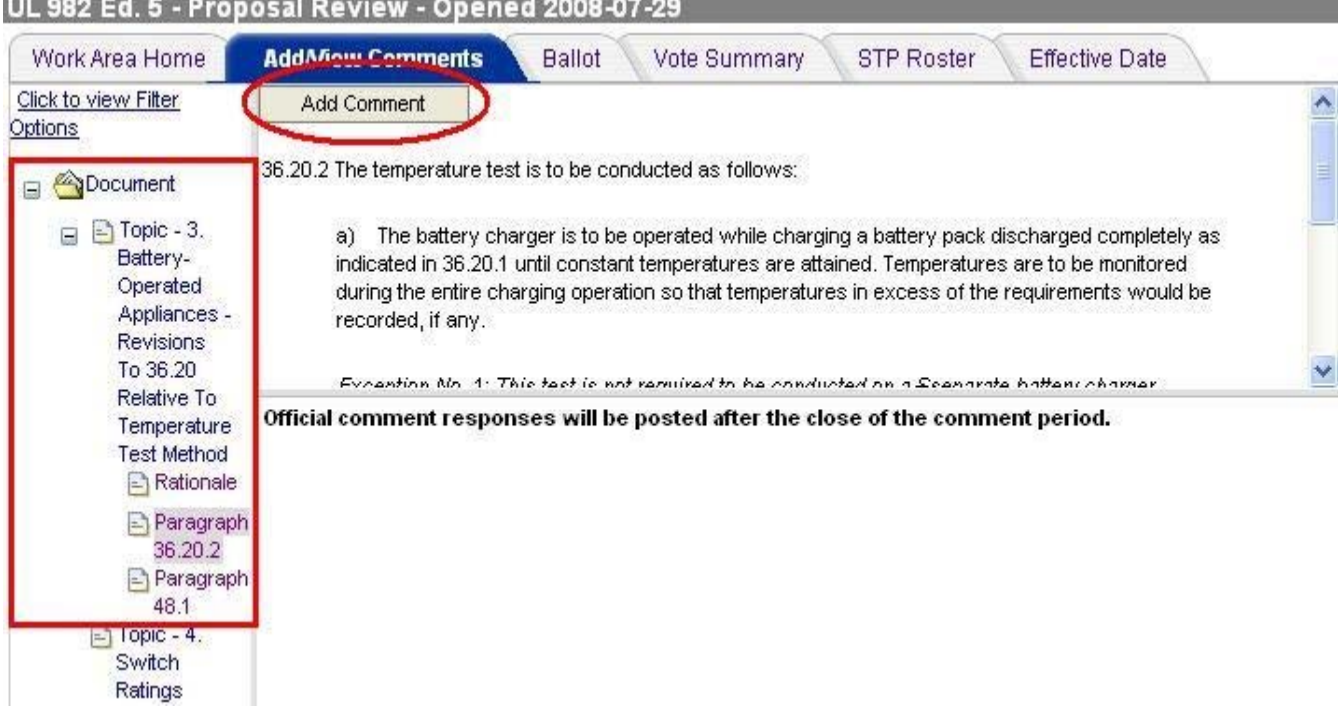

- Selecting *Add Comment* will open an additional screen, which will allow you to **submit your comment**. Atop the comment box will appear the topic title, or paragraph number, table number or figure number you have selected to comment on.
	- o Enter *Subject*, which should include text summarizing the nature of your comment.
	- o Enter in the "Comment" field the comment which you wish to make on the proposal.
	- o Enter in the "Suggested Changes to the Proposal" field changes that you suggest be made to the proposal to address the concerns raised by your comment. This box is formatted to allow you the tools to submit the text of your comment in the properly formatted style. If you have selected to comment on a particular paragraph, etc., notice the link atop this box allowing you to pull in the complete text of the paragraph so you can edit your changes without having to retype the original text.

**Tip:** Besides using the click "here" function stated above to copy in text to the comment box, you may also use the Copy / Paste function using Ctrl-C and Ctrl-V.

- Upload Supporting Documentation if necessary by clicking the "Add File" button near the bottom of the comment form.
- At the bottom and top of the comment form are buttons to: *Submit* to complete submittal of your comment, *Save As Draft* to save your comment for future editing, or *Close* to cancel the submission of the comment.

UL Collaborative Standards Development System (UL CSDS) Quick Reference Guide – General Issued: 10/2004, Updated 12/2011 Page 12 of 14

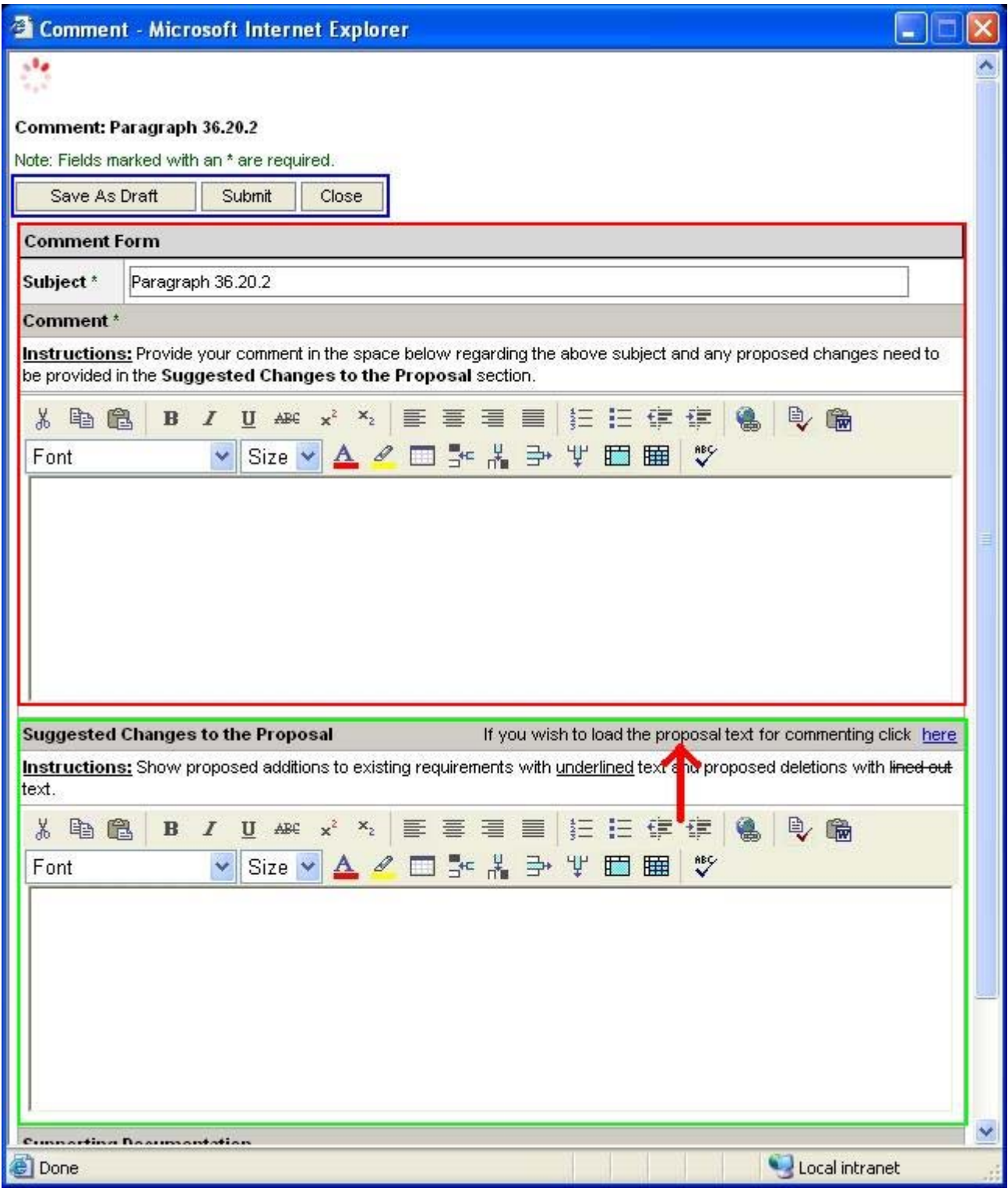

Bottom of Comment Form:

UL Collaborative Standards Development System (UL CSDS) Quick Reference Guide – General Issued: 10/2004, Updated 12/2011 Page 13 of 14

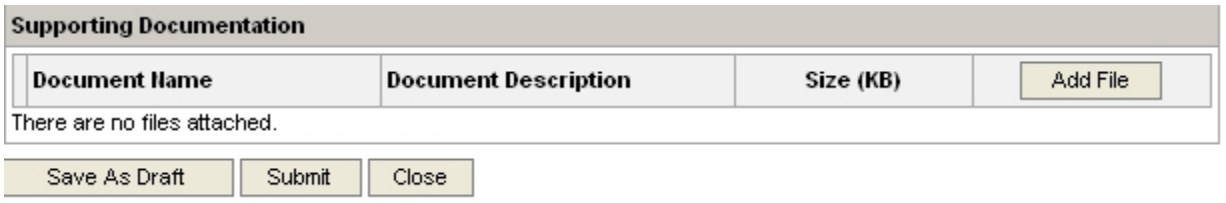

 Once submitted, the comment remains open. Added atop the *comment* you will now see in addition to the topic title, or paragraph, table or figure number, the *Author* of the comment, and the date and time the comment was *posted.*

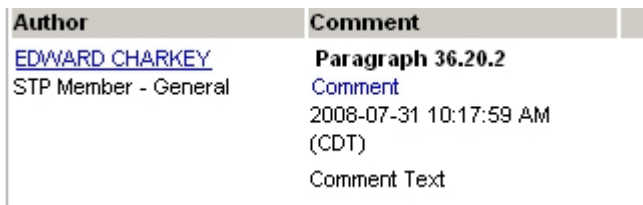

 New options will appear at the bottom and top of your submitted comment, however if you have just submitted this comment (Reply, Supersede, Withdraw, Close), you will most likely choose to **select Close** to complete the process of submitting your comment.

You will be directed to the proposal review you were originally reviewing. You may continue to comment on additional paragraphs, tables and figures, or return to the Work Area Home.

**Tip:** The Comment Period closes at 11:59PM Central Standard Time in the U.S on the comment close date.